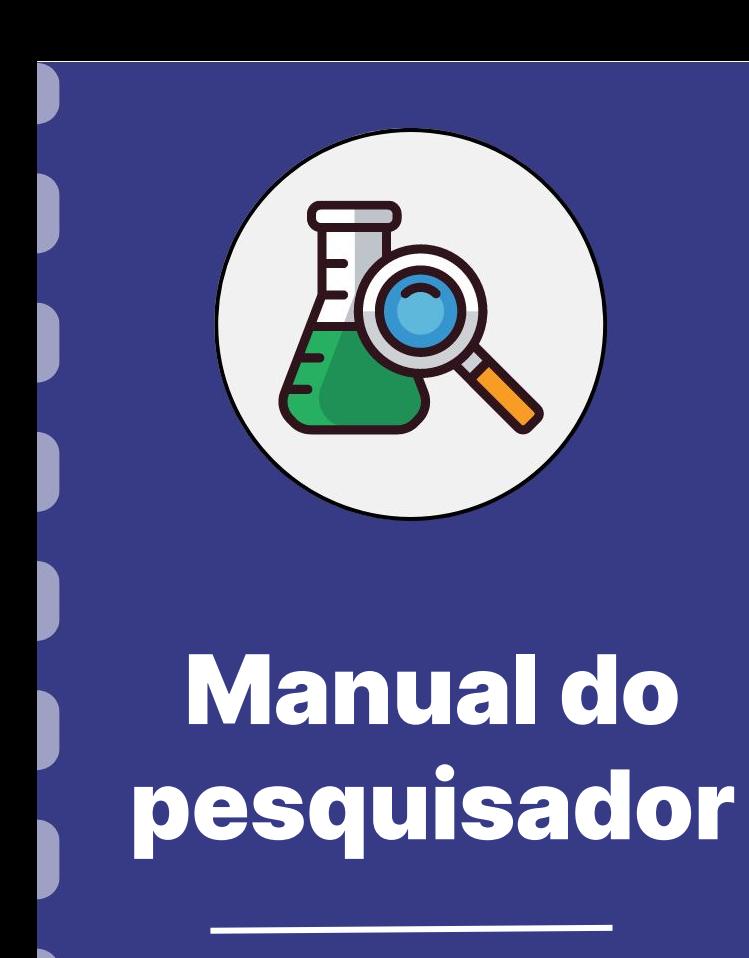

# **Emissão de certidões**

**Atualização:** 20/07/2023

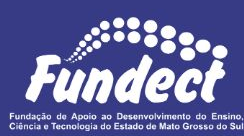

Esse manual tem como finalidade auxiliar o pesquisador na emissão dos

diferentes tipos de certidões comumente solicitadas nos editais da Fundect. Este

documento apresenta o passo a passo de emissão de todas as possíveis

certidões a serem emitidas, consulte o seu edital a fim de verificar aquelas de

emissão obrigatória para contratação.

**Lembre-se!** Para contratação pela Fundect e recebimento do recurso é

obrigatório que todas as certidões estejam negativas no momento da contratação.

# **CONSIDERAÇÕES**

Neste manual você encontrará:

- 1. Certidão Justiça Federal ([Clique aqui](#page-3-0))
- 2. Certidão Justiça Estadual ([Clique aqui](#page-10-0))
- 3. Certidão Justiça Municipal ([Clique aqui\)](#page-16-0)
- 4. Certidão Negativa de Débitos relativos a Fazenda Estadual de MS ([Clique aqui](#page-21-0))
- 5. Débitos Trabalhistas ([Clique aqui](#page-25-0))
- 6. Certidão de Quitação Eleitoral [\(Clique aqui\)](#page-30-0)
- 7. Débitos relativos a Tributos Federais e à Dívida Ativa da União- Receita Federal ([Clique aqui](#page-33-0))
- 8. Certificado de Regularidade do FGTS ([Clique aqui](#page-36-0))

- <span id="page-3-0"></span>1. Certidão de Distribuição Justiça Federal de Primeiro Grau de Mato Grosso do Sul – Cível e Criminal
- 2. Certidão de Distribuição Tribunal Regional Federal da 3a região Cível e Criminal

#### **PASSO 1**

Para emitir as certidões da Justiça Federal:

- Certidão de Distribuição Justiça Federal de Primeiro Grau de Mato Grosso do Sul – Cível **e** Criminal
- Certidão de Distribuição Tribunal Regional Federal da 3a região Cível **e** Criminal

Acessar o link

<https://www.trf3.jus.br/>

#### **PASSO 2**

#### Clicar no ícone "Emissão de Certidões" na página inicial do site;

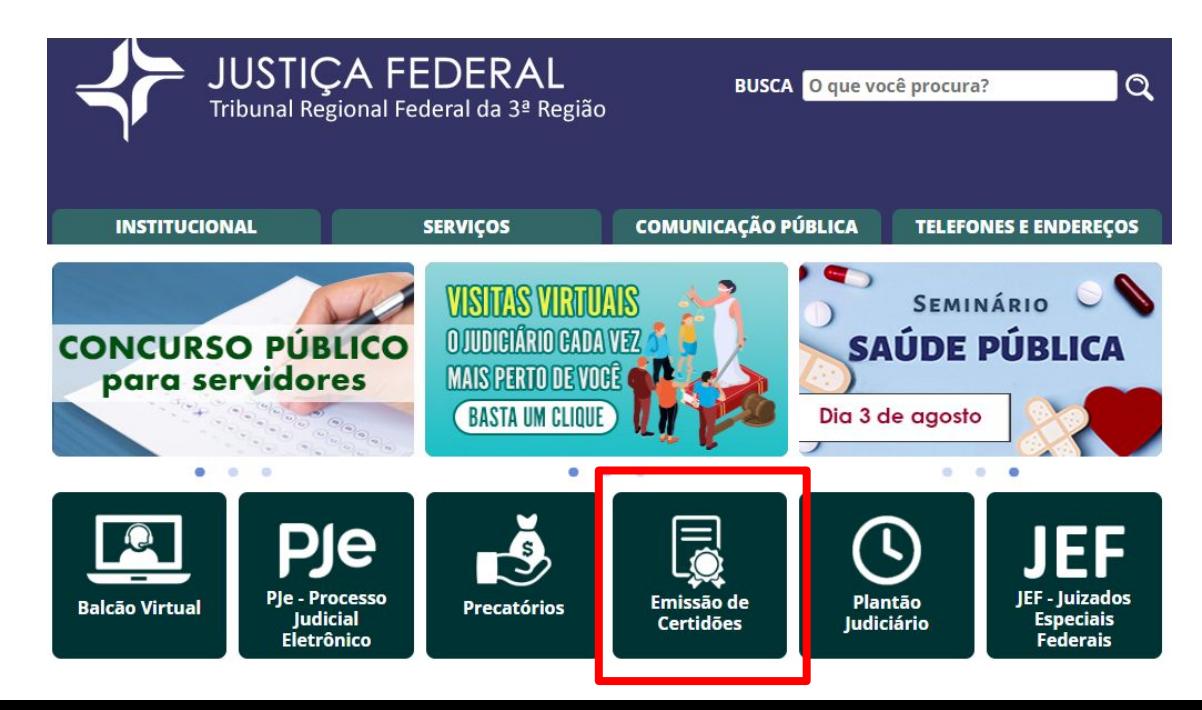

#### **PASSO 3**

#### Na próxima página clicar em "**Solicitar Certidão**";

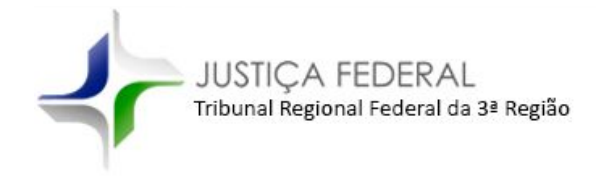

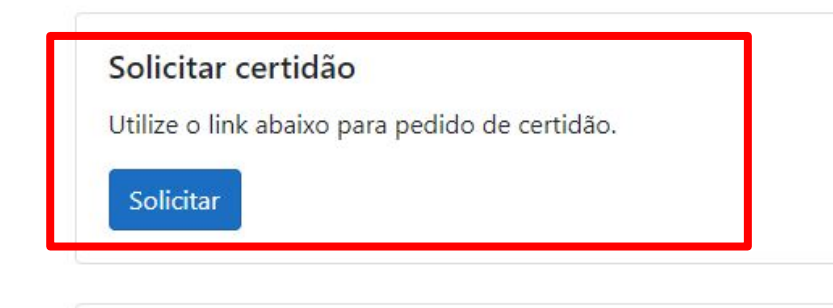

#### **PASSO 3**

- **1.** Na próxima página informar os dados solicitados.
- **2.** No tópico "**Tipo de certidão**", selecionar o tipo de certidão desejada.
- **3.** No tópico **"Abrangência"**, selecionar a seção desejada.

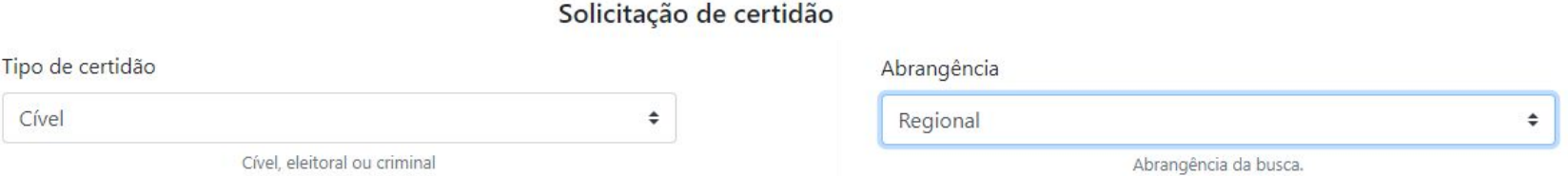

#### **PASSO 3**

- **4.** Clicar em "**Emitir Certidão**".
- **5.** A certidão será gerada na próxima página;
- 6. No topo da página estará disponível o botão "**Imprimir certidão**".

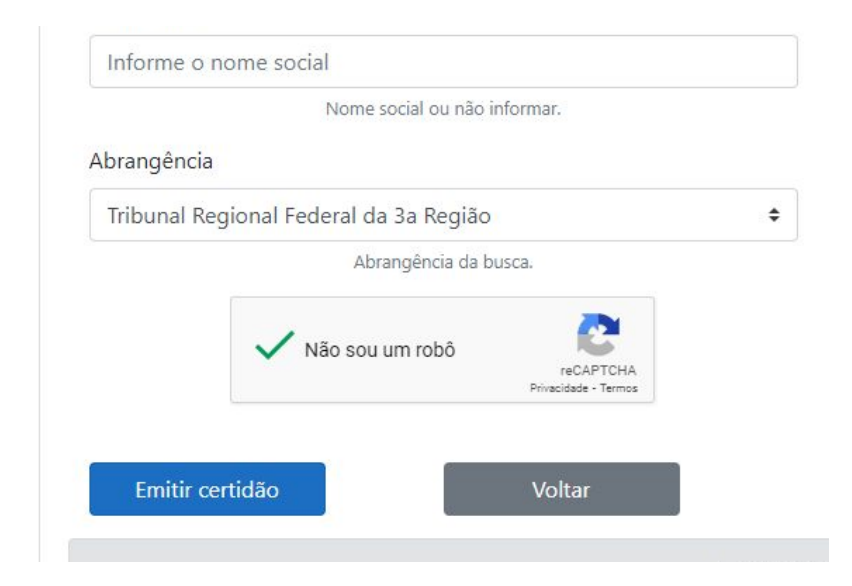

#### **Atenção!**

As certidões **cível** e **criminal** são geradas individualmente no sistema para cada tipo de seção.

Para a maioria dos editais da Fundect se atente a obrigatoriedade da emissão de 4 tipos diferentes de certidões federais:

- Cível Tribunal Regional Federal da 3ª Região
- Cível Seção Judiciária de Mato Grosso do Sul
- Criminal Tribunal Regional Federal da 3ª Região
- Criminal Seção Judiciária de Mato Grosso do Sul

- <span id="page-10-0"></span>1. Ação Criminal em Trâmite - 1º e 2º Grau
- 2. Ação Cível em Trâmite 1º e 2º Grau

#### **PASSO 1**

Para emitir as certidões da Justiça Estadual:

- Ação Criminal em Trâmite 1º e 2º Grau
- Ação Cível em Trâmite 1º e 2º Grau

Acessar o link

<https://www.tjms.jus.br/>

#### **PASSO 2**

Localize na página a área "Acesso rápido" e clique em "Certidões";

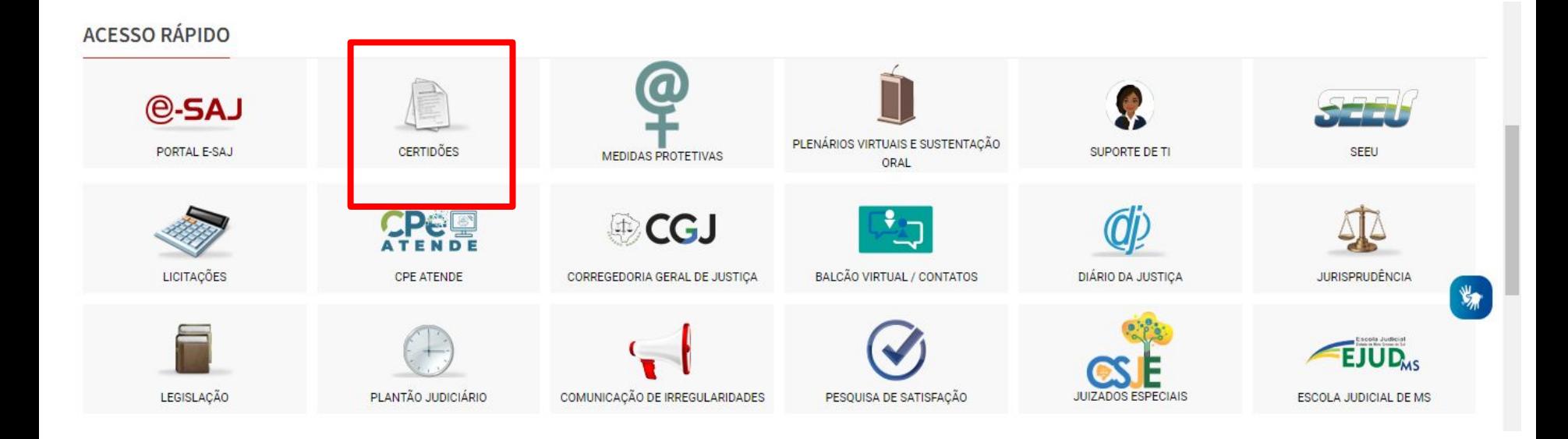

#### **PASSO 3**

Na próxima página estão disponíveis as certidões de 1º e 2º tanto para cível quanto para criminal.

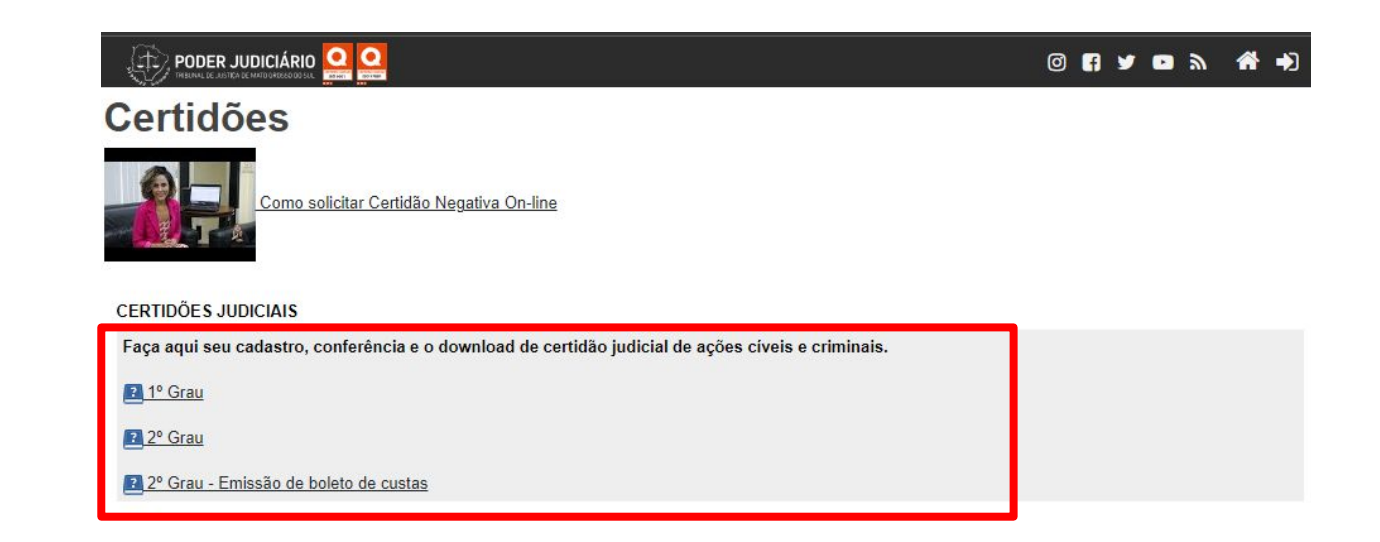

#### **PASSO 4**

Na próxima página selecionar a **comarca**, o **modelo** e o **e-mail** para envio da certidão. Clicar em enviar.

**Resumo do Pedido** 

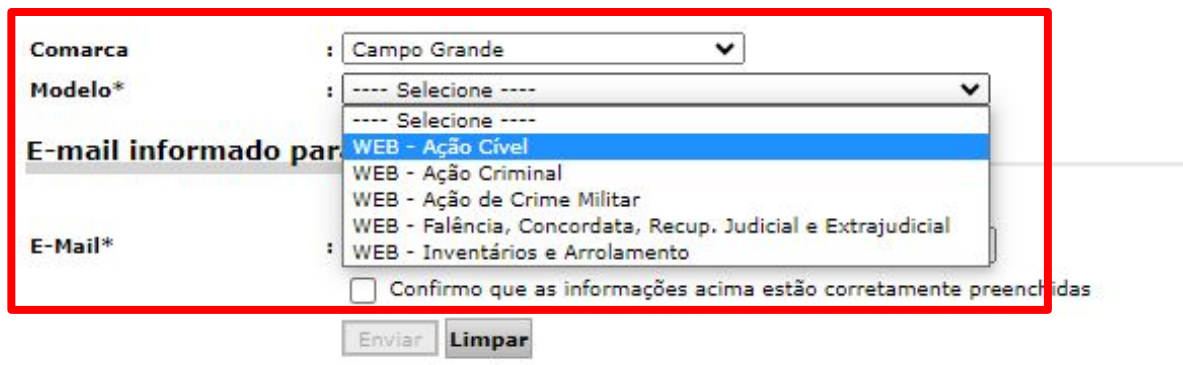

#### **Atenção!**

As certidões **cível** e **criminal** são geradas individualmente no sistema para cada tipo de modelo.

Para a maioria dos editais da Fundect se atente a obrigatoriedade da emissão de 4 tipos diferentes de certidões **estaduais**:

- Cível 1º Grau
- Cível 2º Grau
- Criminal 1º Grau
- Criminal 2º Grau

#### **PASSO 1**

Realizar consulta da certidão através do link:

<https://certidoes.campogrande.ms.gov.br/#/home>

#### **PASSO 2**

#### Escolher o tipo de certidão a ser emitida:

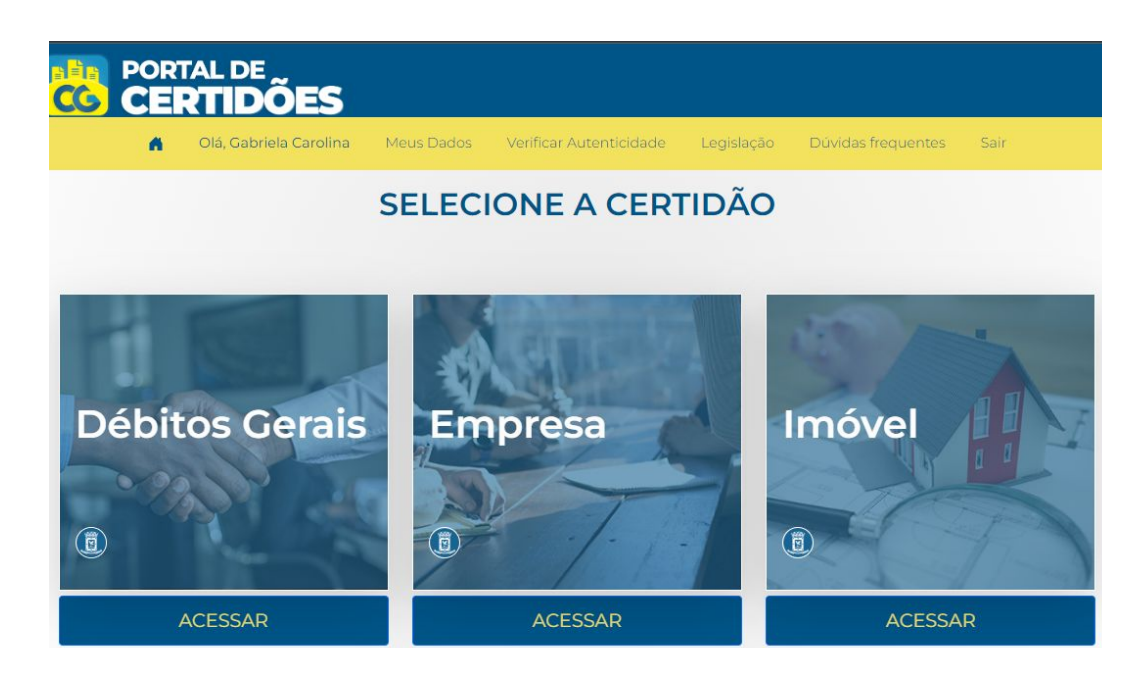

#### **PASSO 3**

Digitar o tipo de identificação a ser consultada: CPF ou CNPJ. Clicar com "**Consultar**".

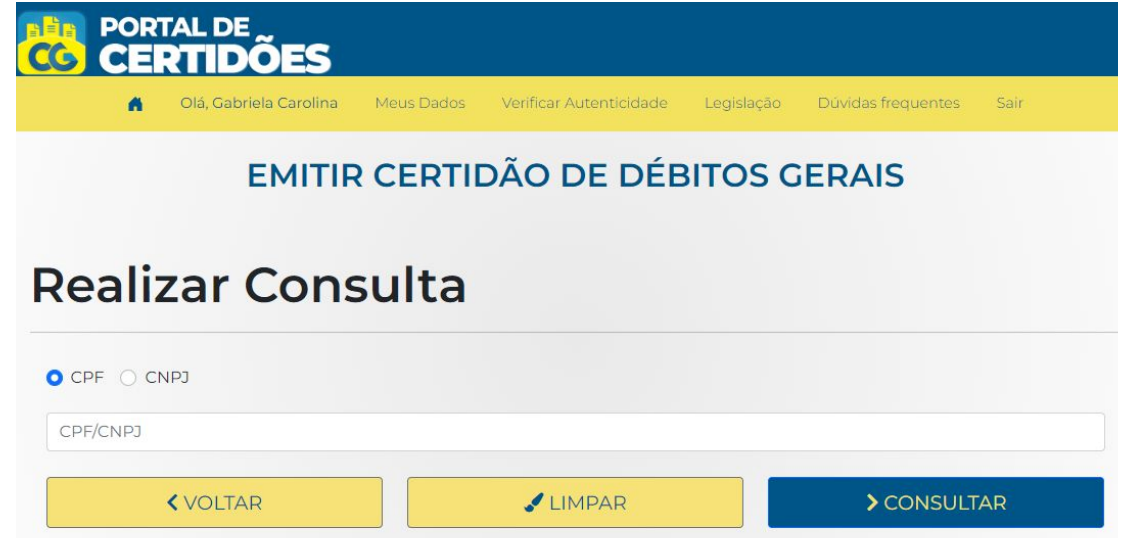

#### **PASSO 4**

#### Clicar em "**Emitir Certidão**" ao final da página.

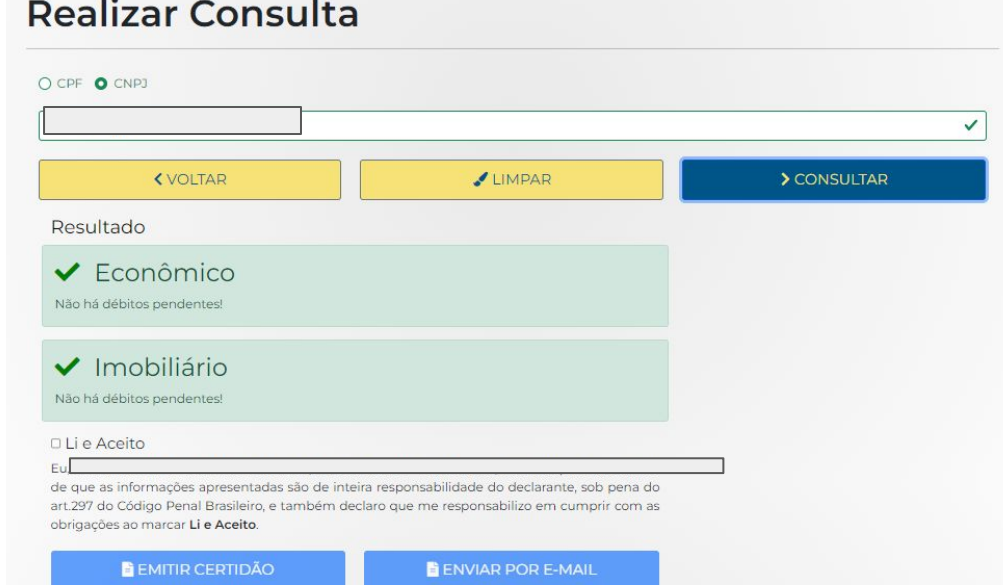

#### **PASSO 1**

Para emitir as certidões da Justiça Estadual, acessar o link:

<https://www.sefaz.ms.gov.br/certidao-negativa/>

#### **PASSO 2**

#### Acessar "**Certidões Tributárias**" na caixa suspensa na lateral direita:

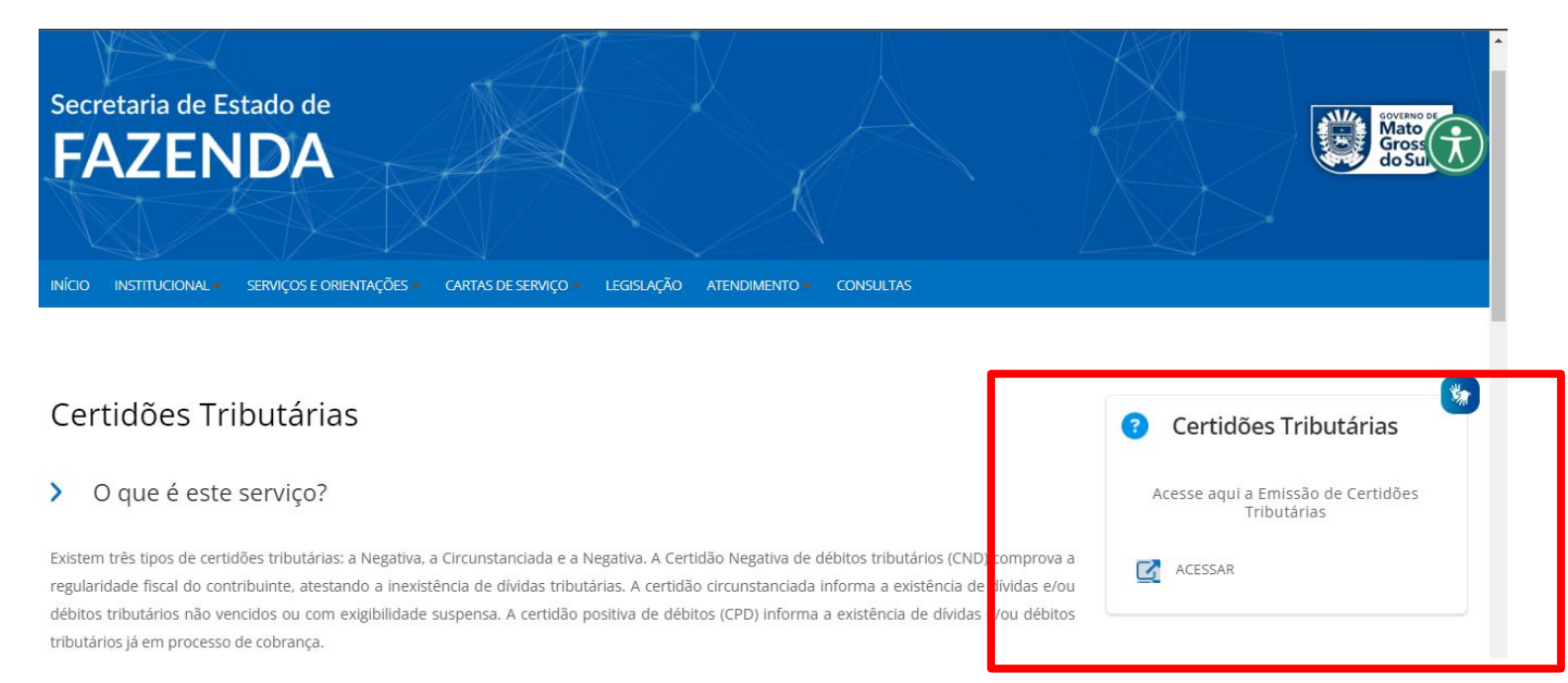

#### **PASSO 3**

Na próxima página inserir os dados para emissão da certidão. Clicar em "**Certidão Tributária**".

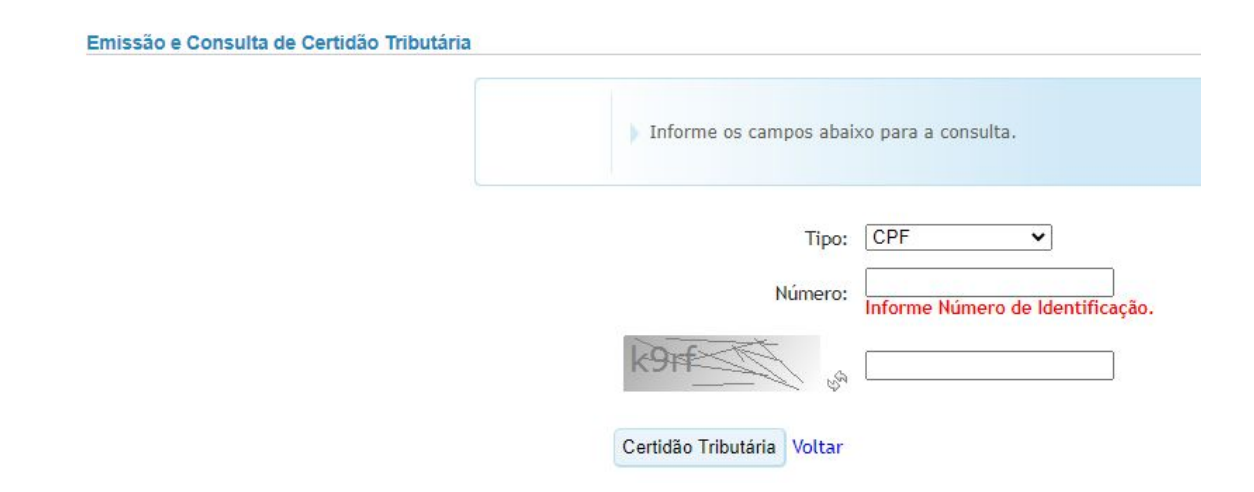

#### **PASSO 1**

Para emitir a certidão de débitos trabalhistas, acessar o link:

<https://www.tst.jus.br/servicos>

#### **PASSO 2**

#### Clicar sobre o botão "Certidão Negativa de Débitos Trabalhistas":

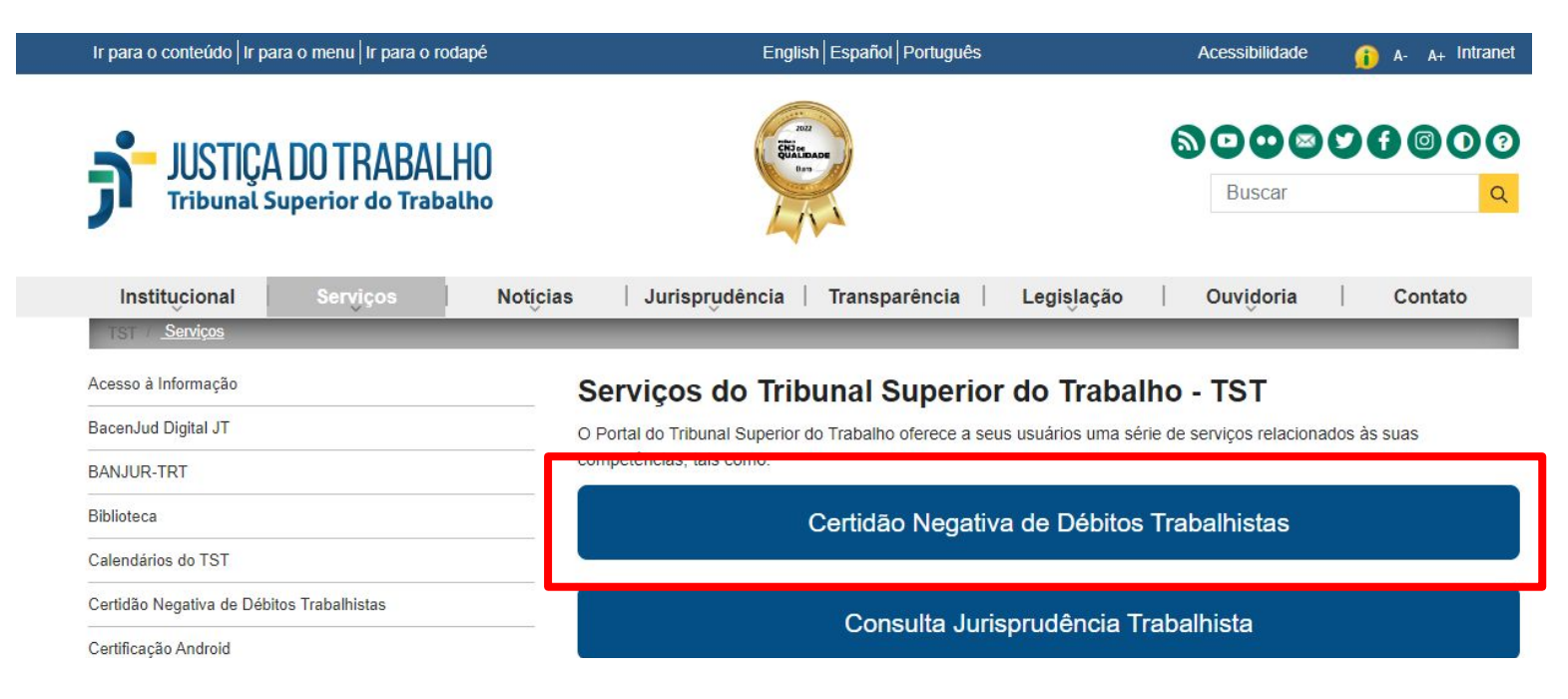

#### **PASSO 2**

#### Clicar sobre o botão "Emitir Certidão":

Certidão Negativa de Débitos Trabalhistas

Em cumprimento à Lei nº 12.440/2011 e ao Ato CGJT nº 1, de 21 de janeiro de 2022, a Justiça do Trabalho emite a Certidão Negativa de Débitos Trabalhistas - CNDT, documento indispensável à participação em licitações públicas. Erros de lançamento, inclusão e exclusão de devedores deverão ser resolvidos junto às Corregedorias Regionais dos TRT's.

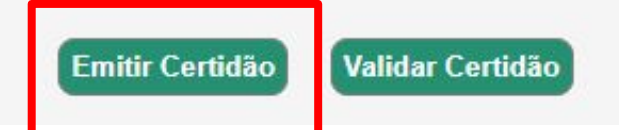

#### **PASSO 3**

Informe o dado de identificação e clique sobre o botão "Emitir

Certidão":

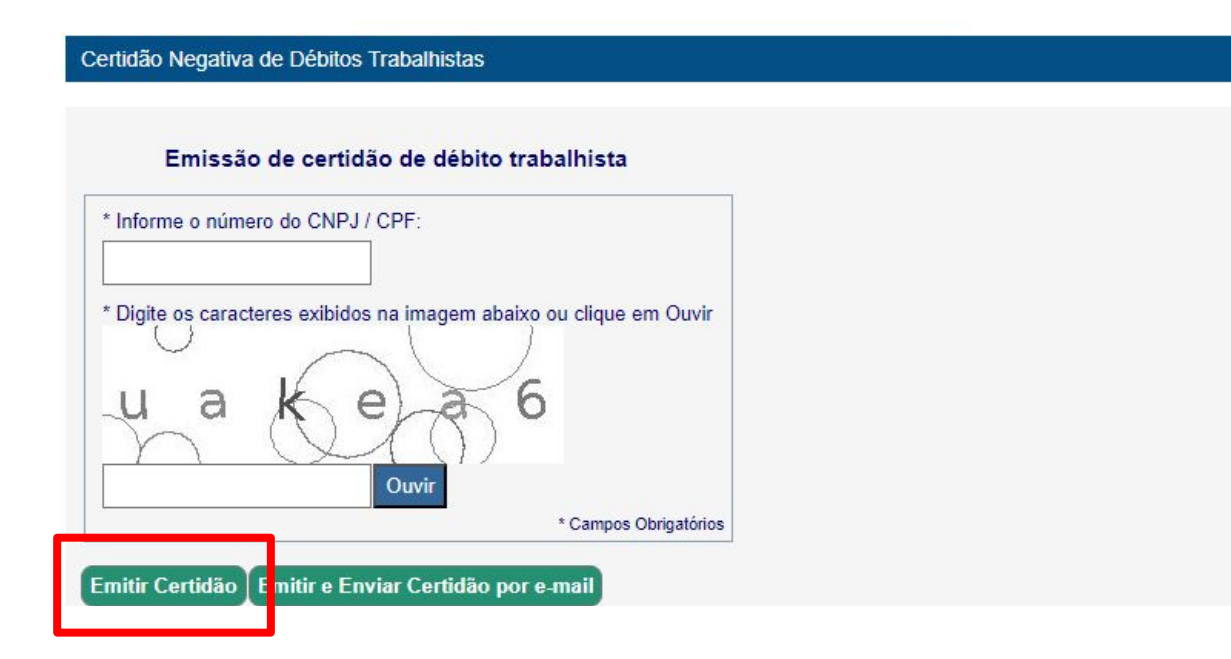

# <span id="page-30-0"></span>**Certidão de Quitação Eleitoral**

### **Certidão de Quitação Eleitoral**

#### **PASSO 1**

Para emitir a certidão de quitação eleitoral, acessar o link:

[https://www.tse.jus.br/servicos-eleitorais/certidoes/certidao-de-quit](https://www.tse.jus.br/servicos-eleitorais/certidoes/certidao-de-quitacao-eleitoral) [acao-eleitoral](https://www.tse.jus.br/servicos-eleitorais/certidoes/certidao-de-quitacao-eleitoral)

### **Certidão de Quitação Eleitoral**

#### **PASSO 2**

# Informar os dados solicitados

e clicar em "**Emitir**":

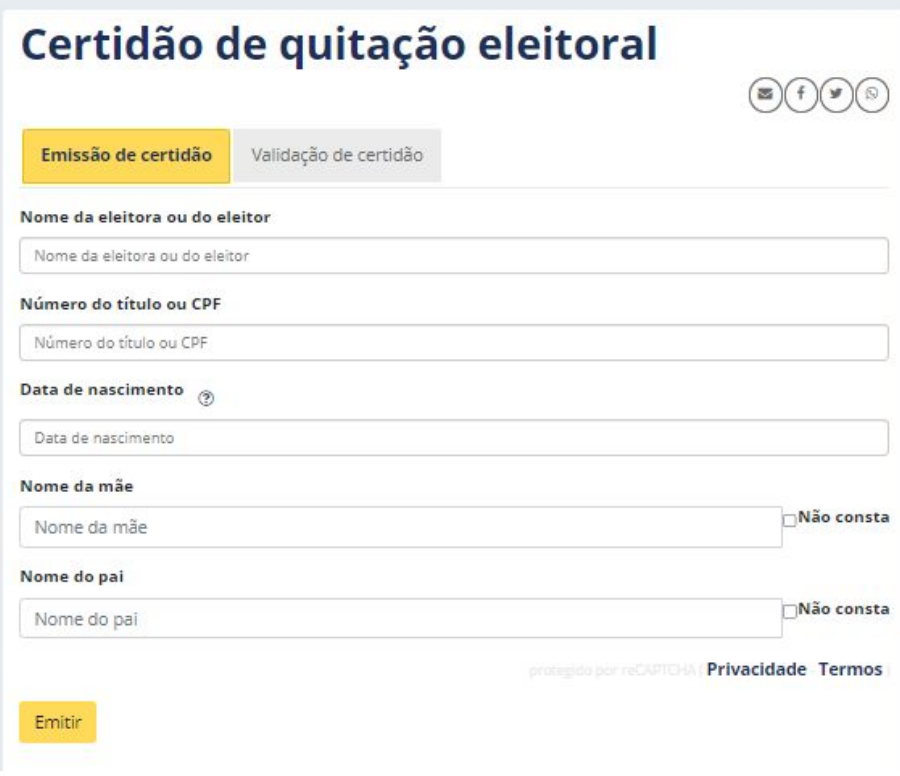

# <span id="page-33-0"></span>**Débitos relativos a Tributos Federais e à Dívida Ativa da União- Receita Federal**

**Débitos relativos a Tributos Federais e à Dívida Ativa da União- Receita Federal**

#### **PASSO 1**

Para emitir a certidão de quitação eleitoral, acessar o link:

[https://solucoes.receita.fazenda.gov.br/Servicos/certidaointernet/PF](https://solucoes.receita.fazenda.gov.br/Servicos/certidaointernet/PF/Emitir) [/Emitir](https://solucoes.receita.fazenda.gov.br/Servicos/certidaointernet/PF/Emitir)

**Débitos relativos a Tributos Federais e à Dívida Ativa da União- Receita Federal**

#### **PASSO 2**

Informar o CPF e clicar em "Consultar". Automaticamente o arquivo

será baixado.

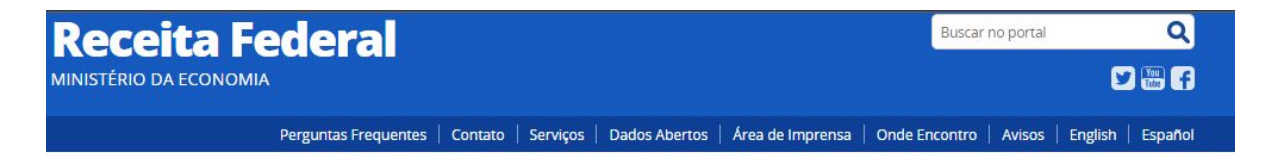

#### Certidão de Débitos Relativos a Créditos Tributários Federais e à Dívida Ativa da União

#### **II Emissão da Certidão**

Da certidão emitida por meio da internet constará, obrigatoriamente, a hora, a data da emissão e o código de controle

Base Legal: Portaria RFB/PGFN nº 1.751, de 02/10/2014.

O número do CPF deve ser informado incluindo-se os 11 dígitos numéricos.

#### Informe o CPF:

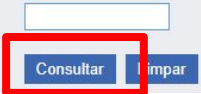

#### **PASSO 1**

Para emitir o certificado de regularidade do FGTS, acessar o link:

[https://consulta-crf.caixa.gov.br/consultacrf/pages/consultaEmprega](https://consulta-crf.caixa.gov.br/consultacrf/pages/consultaEmpregador.jsf) [dor.jsf](https://consulta-crf.caixa.gov.br/consultacrf/pages/consultaEmpregador.jsf)

#### **PASSO 2**

#### Informar os dados necessários, seguindo as instruções do site. Clicar **Consulta Regularidade do Empregador** em "Consultar".

Estar regular perante o FGTS é condição obrigatória para que o empregador possa relacionar-se com os órgãos da Administração Pública e com instituições oficiais de crédito. Nesta página você poderá consultar a situação de regularidade do empregador e obter o correspondente Certificado de Regularidade do FGTS - CRF, para os fins previstos em Lei.

#### **Critérios de Pesquisa**

Informe a inscrição da Empresa, CNPJ ou CEI, somente números, e deixe em branco a UF. Para inscrição CAEPF, informar o CEI vinculado. Para efetuar a consulta pelo CNPJ básico, informe também a UF do estabelecimento.

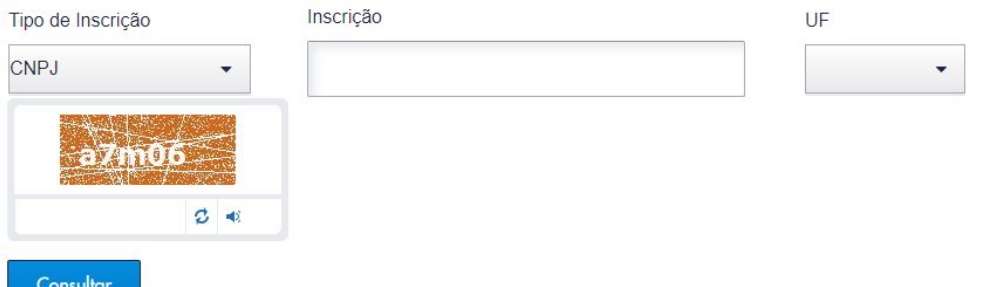

#### **PASSO 3**

Na página da consulta clicar em "**Obtenha o Certificado de Regularidade do FGTS -CRF**".

Situação de Regularidade do Empregador

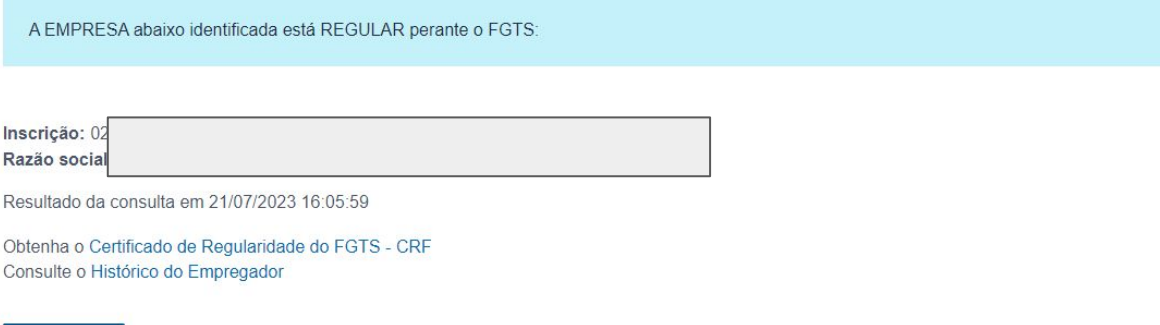

Voltar

Ob

#### **PASSO 4**

Na próxima página clique em "**Visualizar**". E após imprima.

#### **Certificado de Regularidade do FGTS - CRF**

Duvidas mais Frequentes | micio | V - 15

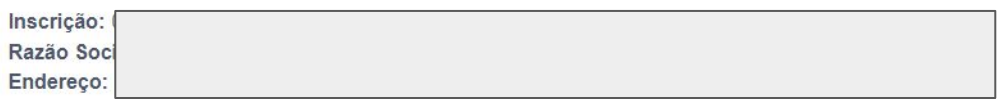

A Caixa Econômica Federal, no uso da atribuição que lhe confere o Art. 7, da Lei 8.036, de 11 de maio de 1990, certifica que, nesta data, a empresa acima identificada encontrase em situação regular perante o Fundo de Garantia do Tempo de Servico - FGTS.

O presente Certificado não servirá de prova contra cobrança de quaisquer débitos referentes a contribuições e/ou encargos devidos, decorrentes das obrigações com o FGTS.

Validade: 05/07/2023 a 03/08/2023 Certificado Número: 2023070506455244902100 Informação obtida em 21/07/2023 16:09:00

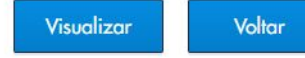

A utilização deste Certificado para os fins previstos em Lei está condicionada à verificação de autenticidade no site da Caixa: www.caixa.gov.br

# Em caso de dúvidas…

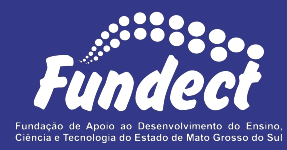

Contatar o setor responsável pelo seu edital:

#### **Gerência de Bolsas**

3316-6715

3316-6703 (Whatsapp)

[bolsas.fundect@gmail.com](mailto:bolsas.fundect@gmail.com)

#### **Gerência de Projetos**

3316-6725 (Whatsapp)

[fundectprojetos@gmail.com](mailto:fundectprojetos@gmail.com)

**Gerência de Inovação**

3316-6723 (Whatsapp)

[inovacao.fundect@gmail.com](mailto:inovacao.fundect@gmail.com)